## 1) Primo accesso a G Suite for Education da PC (lato studente)

1) Aprire una pagina di internet con il browser Chrome, ed inserire nel campo URL (dove si inseriscono i siti www.xxx) [www.gmail.com](http://www.gmail.com/) e inviare.

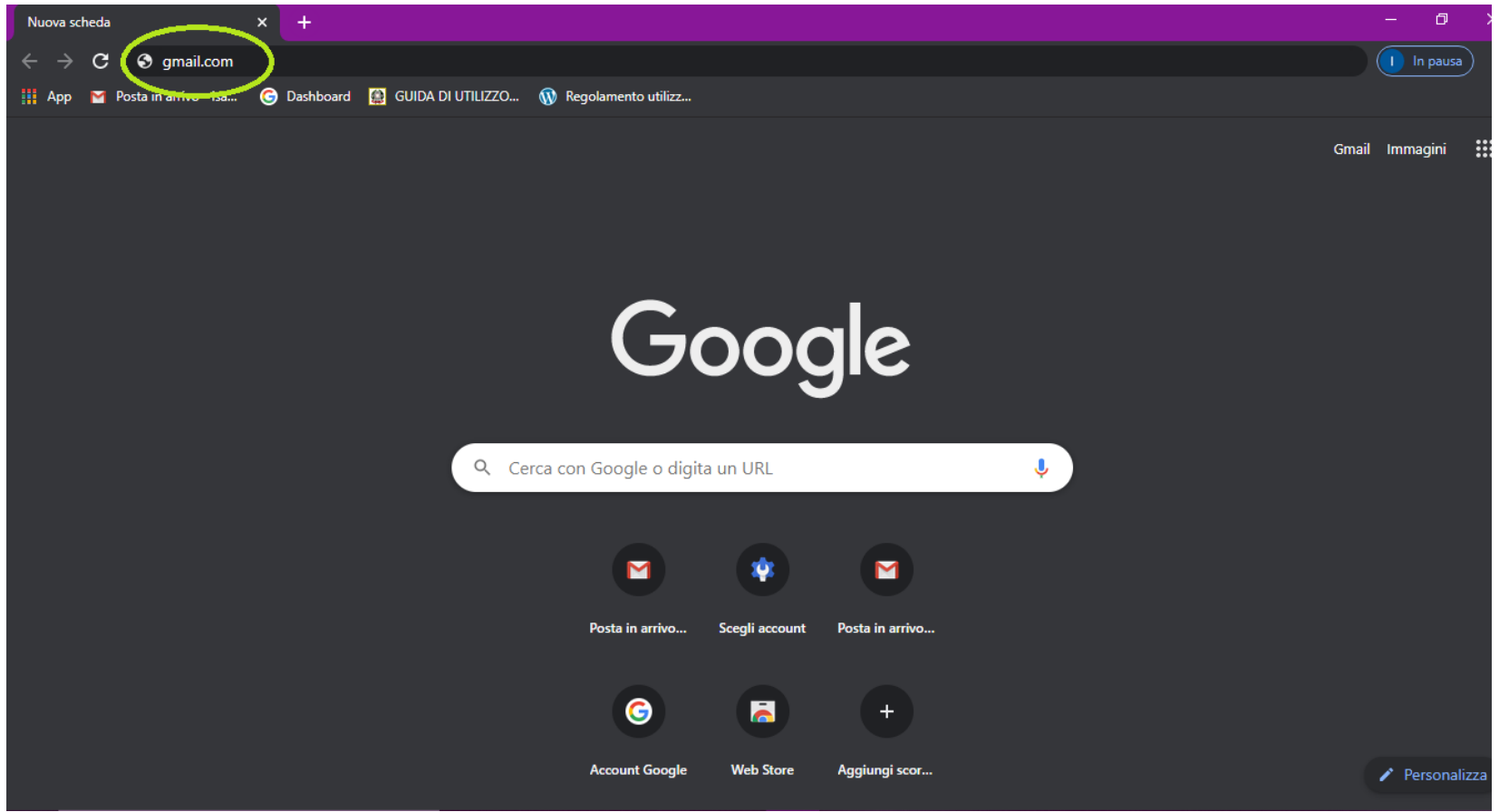

2) Nel caso in cui non abbiate nessun account gmail si aprirà questa finestra in cui dovrete cliccare in alto a destra "ACCEDI".

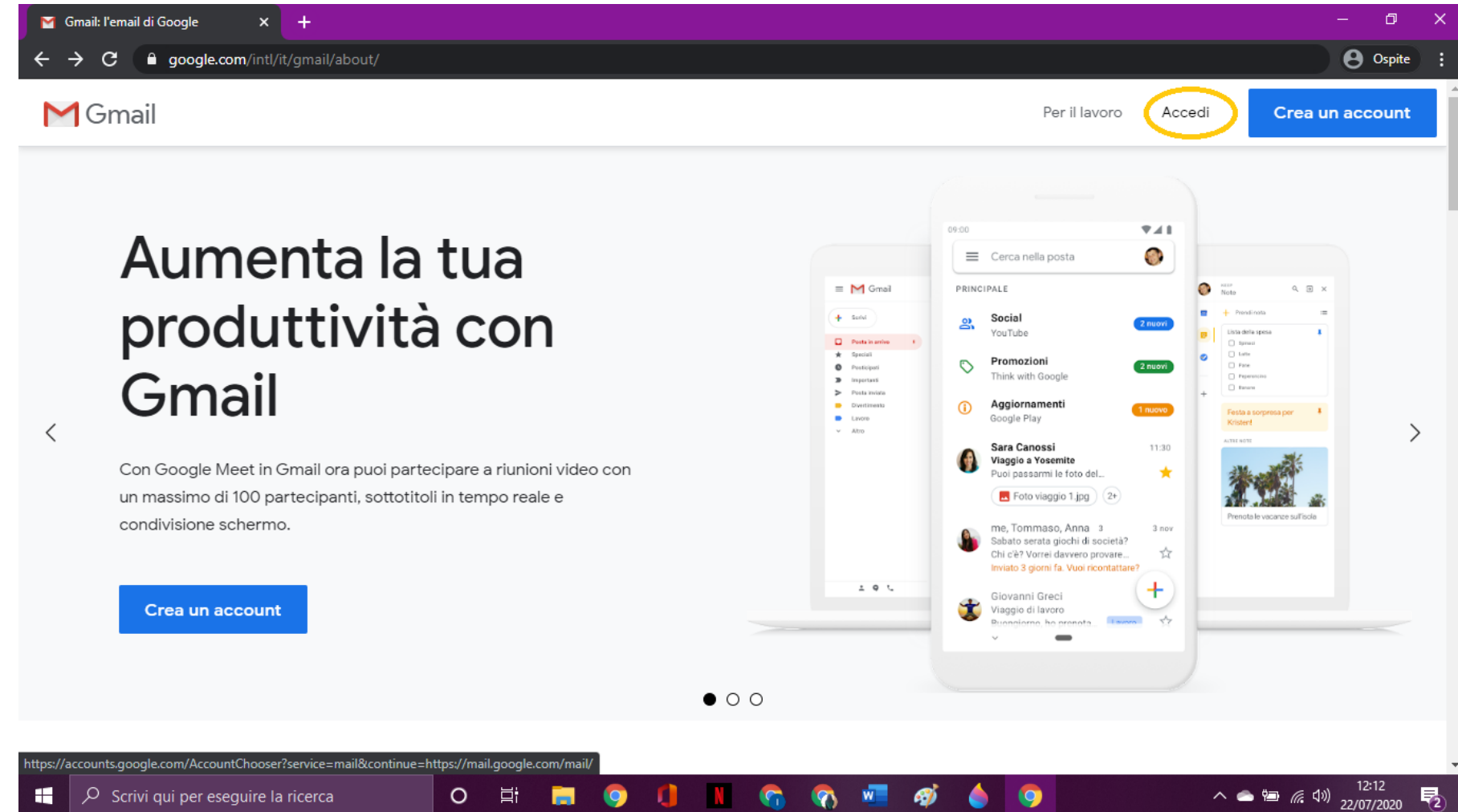

3) Si aprirà questa finestra in cui si dovrà inserire la propria email istituzionale così composta <nome>.<cognome>@circolodidatticocorciano.edu.it (il nome è completo di secondi e terzi nomi senza spazi, così come il cognome, non sono previsti accenti). Proseguire con il tasto blu in basso a destra "AVANTI".

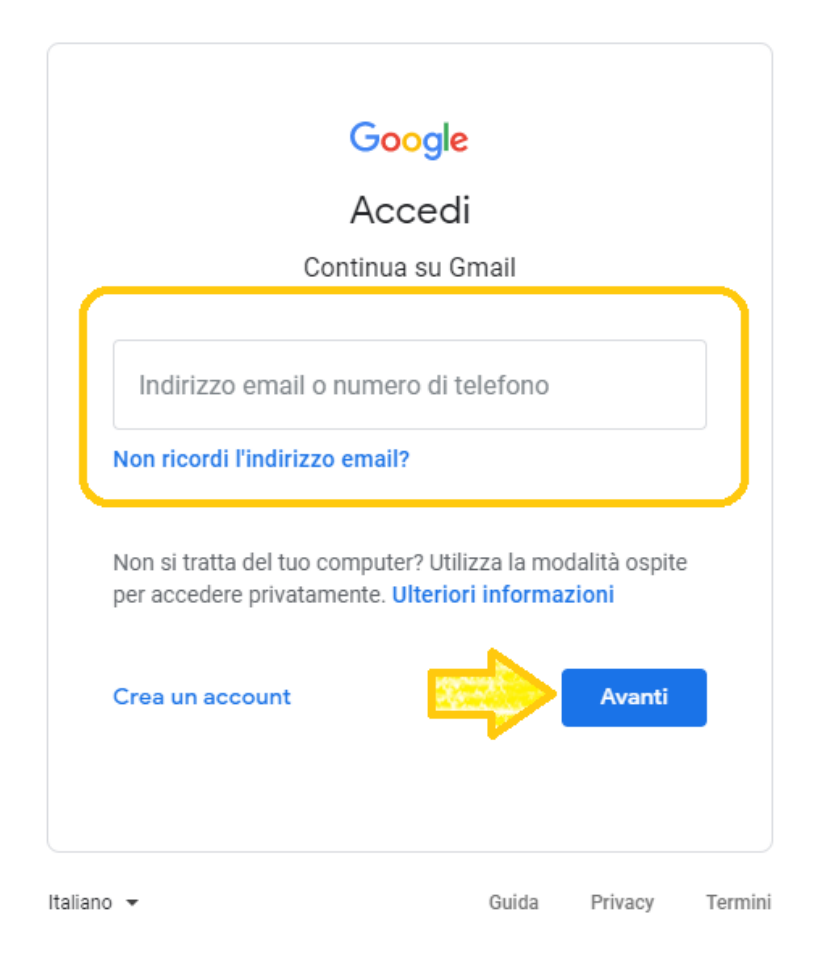

4) Inserire la password "cambiami" e cliccare sul tasto blu in basso a destra "ACCEDI" (se non accede provare la password "Cambiami" con la prima lettera maiuscola). Quindi seguire la procedura guidata per il cambio della password, che in questo caso potrete autonomamente scegliere. È quindi importante ricordarsi (o scriversi) la password di accesso che si è scelta.

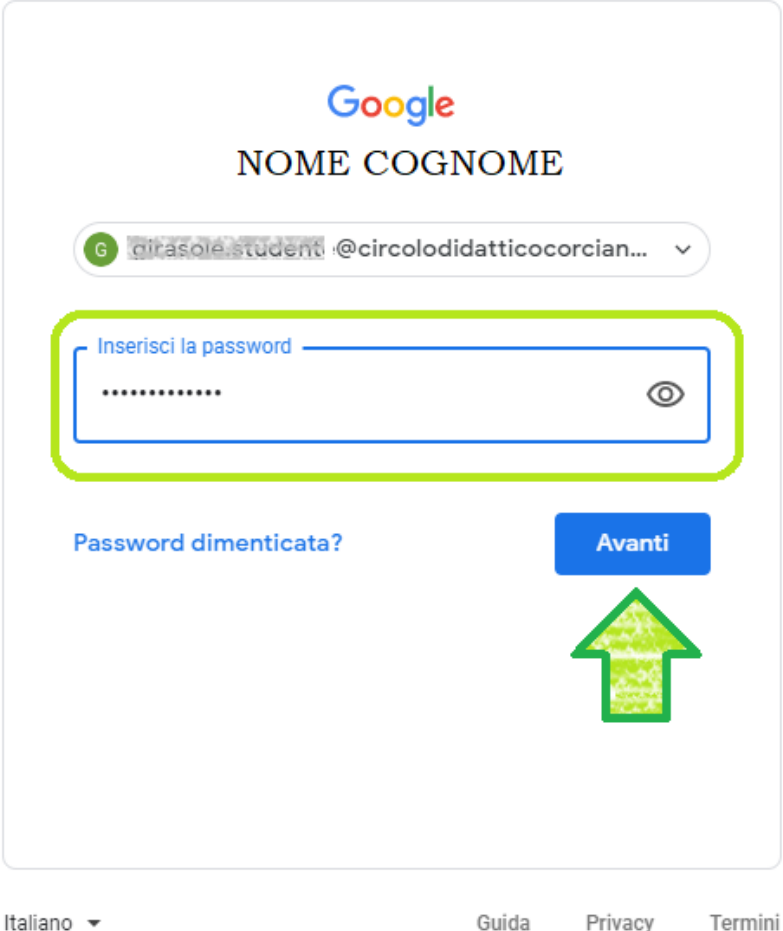

Italiano -

Guida Privacy

DIREZIONE DIDATTICA DI CORCIANO IP

5) Se avete già un account Gmail sarà necessario disconnetterlo andando in alto a destra sul cerchietto contenente la vostra iniziale e dal menu cliccare "ESCI".

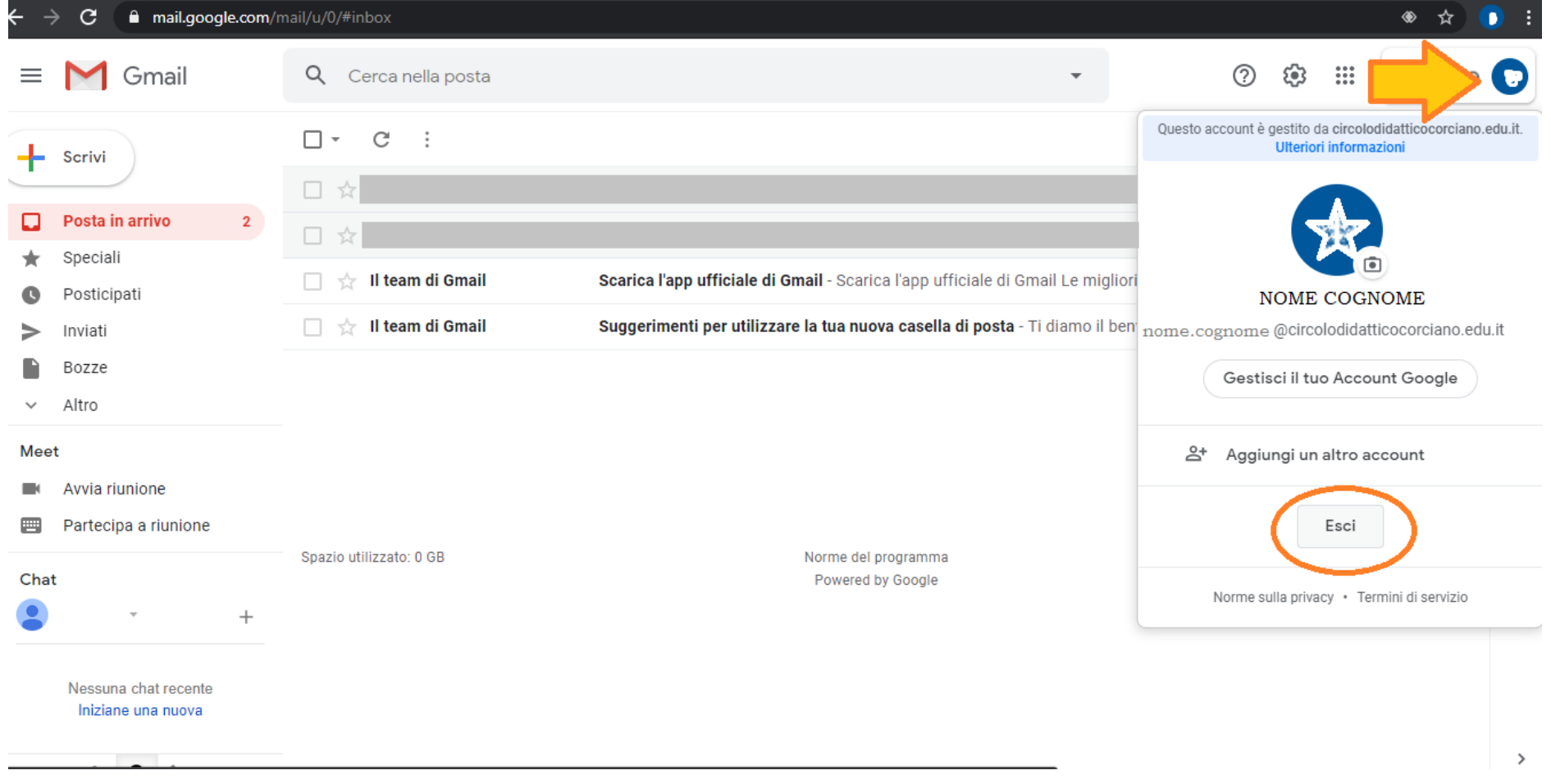

6) A questo punto selezionare i 9 pallini in alto a destra e l'icona di "CLASSROOM" che si troverà nel menu a tendina (potrebbe essere necessario scorrere in basso usando il cursore a destra del menu).

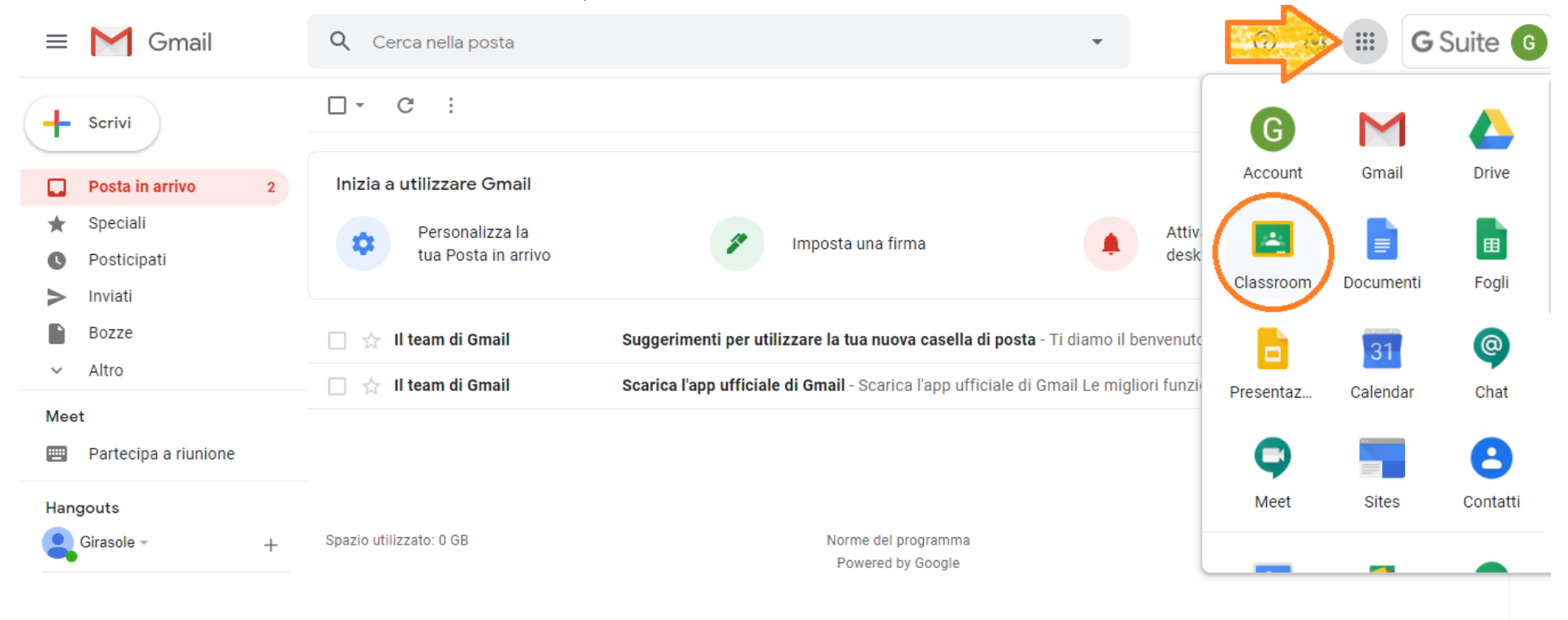

Nessuna chat recente Iniziane una nuova

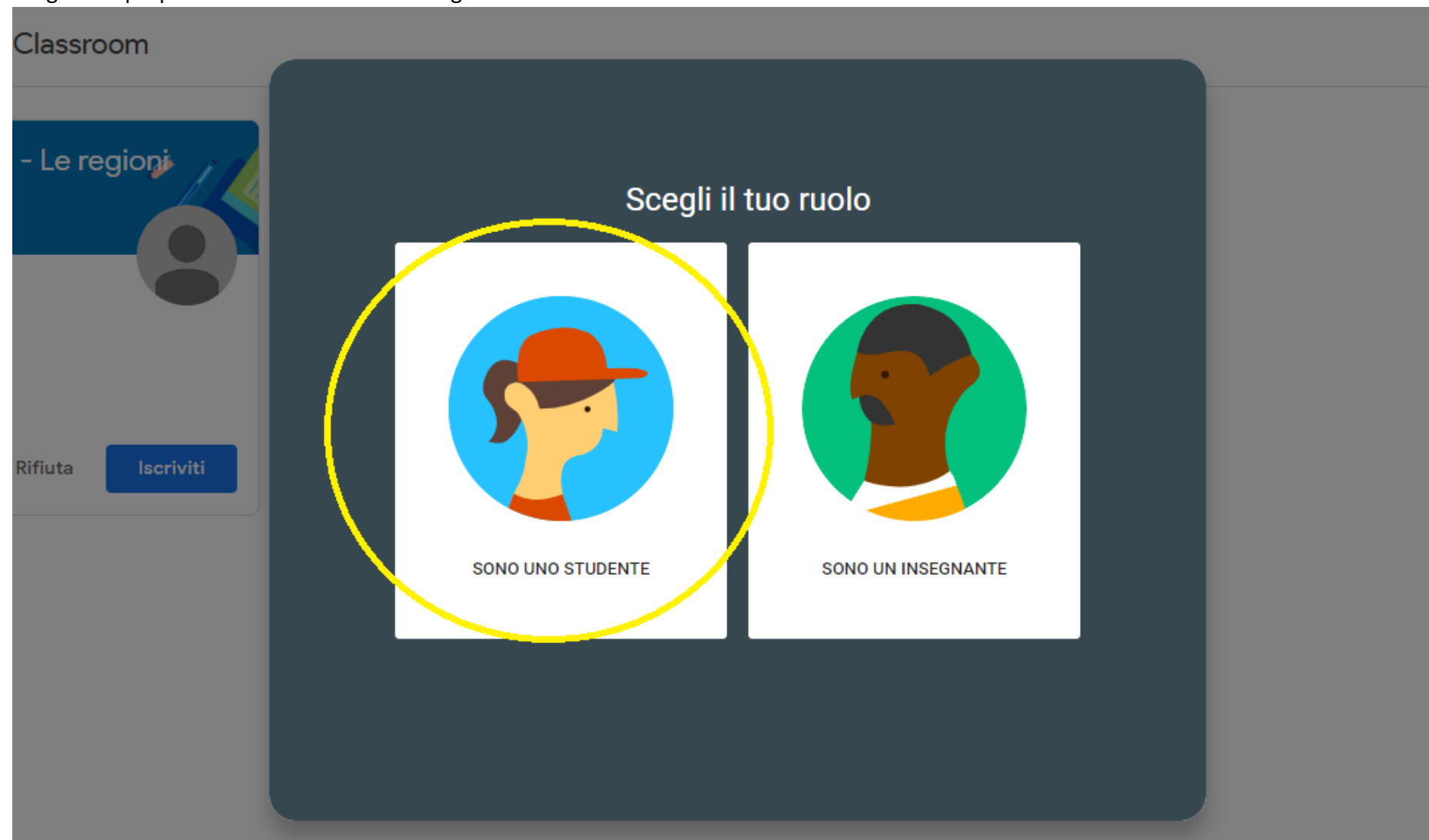

7) Scegliere il proprio ruolo selezionando obbligatoriamente l'icona "SONO UNO STUDENTE"

8) Scegliere di iscriversi al corso/disciplina creato dai vostri insegnanti (saranno già disponibili le icone) cliccando sul tasto blu "ISCRIVITI".

 $\mathbf{C}$ a classroom.google.com/h

## $\equiv$  Google Classroom

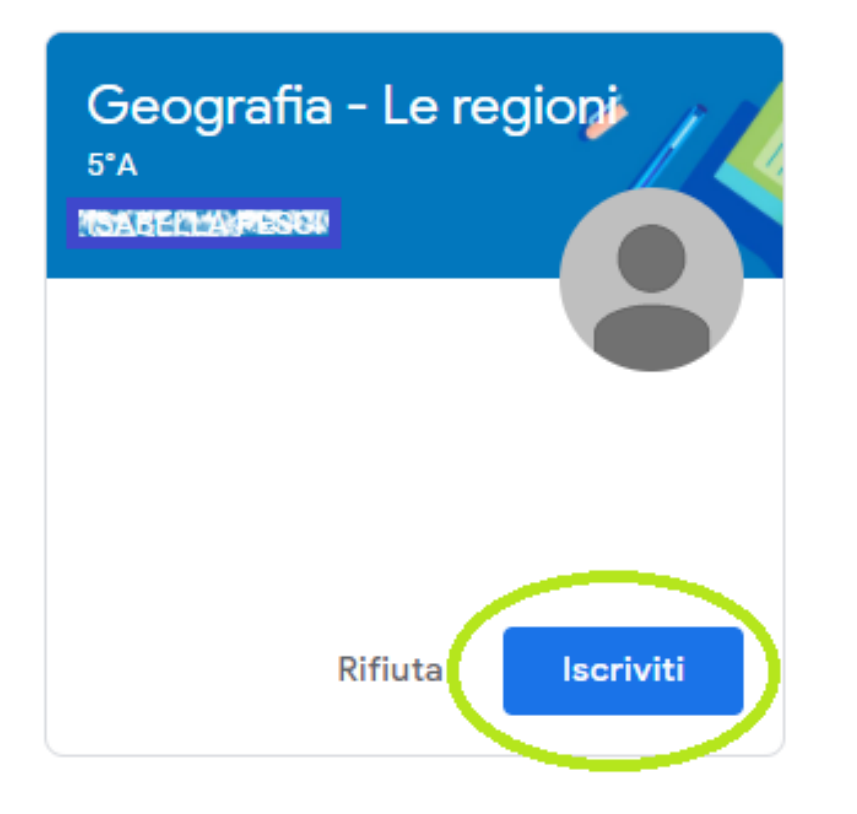

## 9) A questo punto siamo nella pagina principale del corso.

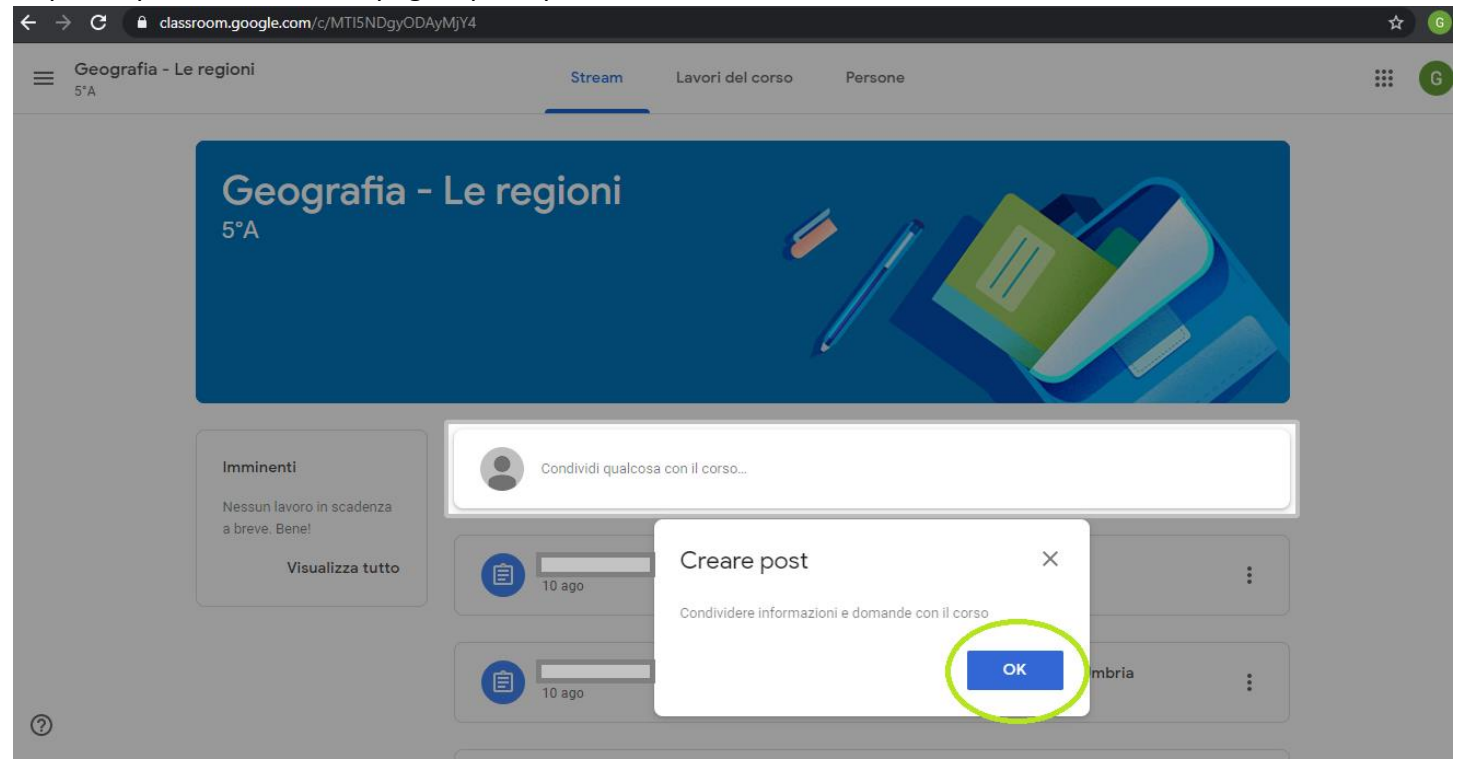

## VIDEO TUTORIAL

PRIMO ACCESSO A G SUITE FOR EDUCATION DA PC (per studenti) <https://www.youtube.com/watch?v=PnbkZRQ6Qxg> PRIMO ACCESSO A G SUITE FOR EDUCATION DA SMARTPHONE (per studenti) <https://www.youtube.com/watch?v=04yAQo0xq6k&t=6s> Dal canale Youtube "Sostegno Digitale"